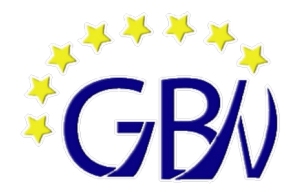

## **Schulbuchausleihe**

- für die Jahrgänge 5 bis 10 -

5 Apr 17:4 Schulbuchausleihe - ISc  $\rightarrow$  C  $\hat{a}$  $\mathbb{I} \cap \mathbb{I} \cap \mathbb{I} \cap \mathbb{I} \cap \mathbb{I} \cap \mathbb{I}$  $\overline{\mathbb{O}}$  **A** https://gymbane.eu/iserv/ausleihe/myprofile … ⊙ ☆  $\overline{\phantom{a}}$  $\equiv$  $\equiv$  GYM Bad Nenndorf  $\begin{array}{|c|c|c|}\n\hline\hline\ng & \text{Kalender}\n\end{array}$  $\overline{B}$  Schul Messeng Meine Bücher **b** Anmeldung  $\overline{\bullet}$ Alla Madul Adressbuch Gymnasium Bad Nenndorf eldung zur Schulbuchausleihe  $\mathbb{E}$  Aufgaben A Rildungscloud Dateier 合  $\blacktriangle$  $\Box$  $\mathbbmss{C}$  $\boxtimes$ Didaktisch-method. Planung Vorschau der Bücherliste,  $\Box$  Drucker  $\boxtimes$  F-Mail zum Abspeichern, Herzlich willkommen  $E<sub>D</sub>$  Edupon er Seite können Sie sich/Ihr Kind zur Ausleihe der Schulbücher im Schuljahr 20/21 anmelden.  $\Gamma \text{UCKen} \ldots$ Auf die **Coren**  $Im<sub>k</sub>$ genden werden Sie Schritt für Schritt durch die Anmeldung geführt. Die Anmeldung wird erst endgaltig abgeschickt,  $\boxed{\bullet\bullet}$  Gruppenansicht n<br>Sie im letzten Schritt den Leihbedingungen zugestimmt haben.  $\sum$  IServ-Hilfe Bitte vergessen Sie nicht im Anschluss die ggf. fällige Gebühr zu überweisen. Alle benötigten Infor ationen hierzu finden  $\begin{array}{|c|c|c|}\n\hline\hline\ng & \text{Kalender} \end{array}$ Sie nach dem Absenden der Anmeldung auf der Bestätigungsseite. Geht das Geld nicht bis zum ort genannten Stichtag Kurswahlen ein, kann die Anmeldung leider nicht berücksichtigt werden und Sie müssen die Lernmittel selbet anschaffen. Messenge <sup>n</sup>itte wählen Sie die für Sie/Ihr Kind im Schuljahr 20/21 zutreffende Bücherliste **DO** MethodenGuide  $\boxed{\parallel}$  News Bücherlisten für das Schuljahr 21/22  $\boxed{\bullet}$  Office  $Jg6$ Anmeldezeitraum: 01.02.2021 - 02.02.2021 Pläne **n** Rückmeldun Wählen Sie die **Schulbü** Bücherliste für den  $T = T$ **zukünftigen** Jahrgang aus vollständig ausfüllen GYM Bad Nenne Meine Bücher **b** Ann ına Erziehungsberechtigte Monika Mustermann **Name** Mustermann Name Musterstraß  $Nr$ , 1a Im Schuliahr 21/22! 6 12345 Stadt Musterhause PLZ Kind für die Bücher von Jahrgang 6 ar **richtiger**  5555-1234567 **Telef**  $\circledR$ **Jahrgang?** E-Mail mon.muster@mailadresse reicht so aus E-Mail mon.muster@mailadresse Ermäßigungsantrag (optione Befreiungsantrag (optio Ich bin erziehungsberechtigt für mindestens drei schulpflichtige Kinder und<br>beantrage eine Ermäßigung des Entgelts für die Ausleihe. Die Ermäßigung beträgt<br>20 %. Der Nachweis ist bis zum Ablauf der Anmeldefrist zu erbringe Ich bin leistungsberechtigt nach - dem Asylbewerberleistungsgesetz,<br>
- dem Bundeskindergeldgesetz<br>
§ 6a - Kinderzuschlag, dem Sozialgesetzbuch, zweites Buch (SGB II): dem Sozialgesetzukorin, zweites buru (SOD in).<br>Grundsicherung für Arbeitsuchende,<br>dem Sozialgesetzbuch, achtes Buch (SOB VIII):<br>Schülerimenn und Schüler, denen Hilfe zur Erziehung mit Unterbringung<br>außerhalb des Elternhaus Ermäßigungsantrag stellen den Nachweise **fristgerecht** bis zum Ablauf der Pflegekinder), dem Sozialgesetzbuch, zwölftes Buch (SGB XII): Sozialhilfe, · dem Wohngeldgesetz (WoGG)<br>nur in den Fällen, wenn durch Wohngeld die Hilfebedürftigkeit im Sinne des § 9 SGB II oder des § 19 Abs. 1 und 2 SGB XII vermieden oder beseitigt wird (siehe § 7 Abs. 1 Satz 3 Nr. 2 WoGG). Haken setzen, wenn die Bedingungen Damit bin ich im Schuljahr 21/22 von der Zahlung des Entgelts für die erfüllt werden. Nachweise schriftlich Ausleihe befreit. Der Nachweis ist bis Ablauf der Anmeldefrist zu erbringen (durch Vorlage des Leistungsbescheides oder du<br>Leistungsträgers – <mark>Stichtag: DATUM</mark> ). ler durch eine Bescheinigung des an die Schule schicken. **Befreiungsantrag Alles ausgefüllt … weiter**

Ihr Kind meldet sich in IServ an und wählt das Modul Schulbuchausleihe aus

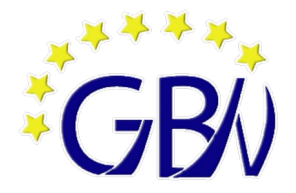

## **Schulbuchausleihe**

- für die Jahrgänge 5 bis 10 -

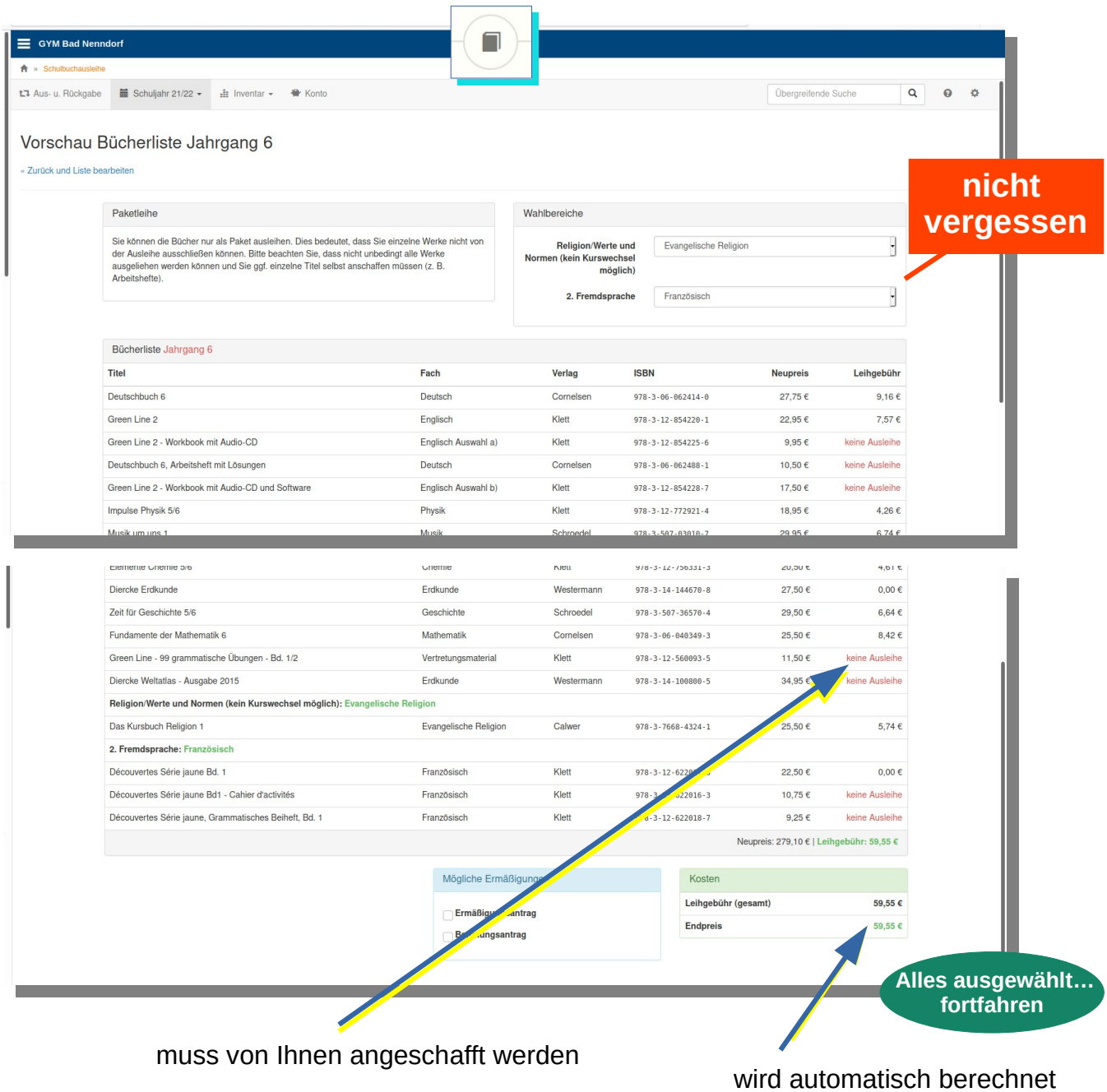

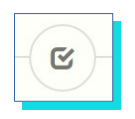

Leihbedingungen sorgfältig durchlesen und bestätigen

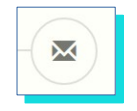

Überprüfen Sie alle Angaben!

- Alles korrekt ... klicken Sie auf "Absenden"<br>• Fehler gefunden ... wählen Sie, Bearbeiten
- Fehler gefunden ... wählen Sie "Bearbeiten"

- Nach dem "Absenden" erhalten Sie eine E-Mail mit allen wichtigen Informationen -- Die Bücherlisten finden sie jederzeit auf unsere Homepage: https://wordpress.nibis.de/gymbane/ -